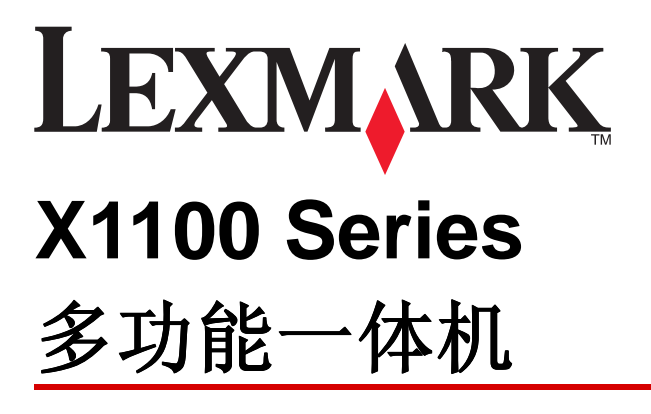

用户手册

- 了解您的多功能一体机
- **•**
- 使用您的多功能一体机
- **•**
- **•**

#### <span id="page-1-1"></span>版本: 2003年5月

,<br>LEXMARK INTERNATIONAL, INC. 以其现状提供此手册,并没有任何保证(不论明示的或暗示的),包<br>括,但不限于以其特定目的进行销售及适用的暗示保证。某些司法管辖区并不准许在某些交易中排除明示 的或暗示的保证。因此, 这份声明可能并不适用于你方。

LEXMARK INTERNATIONAL, INC. 尽量使本手册中的信息准确完整, 但本手册中可能会有技术上的不准 确或印刷错误。鉴于此,本手册中的内容会阶段性地更新;这些改动将会体现在以后的版本中。产品或程 序有可能会随时改动, 如有改动, 恕不另行通知。

如果您对本手册有意见或建议, 您可以致函 Lexmark International, Inc., Department F95/032-2, 740 West New Circle Road, Lexington, Kentucky 40550, U.S.A. 如果您是在英国或者爱尔兰, 您可以致函 Lexmark International Ltd., Marketing and Services Department. Westhorpe House, Westhorpe, Marlow Bucks SL7 3RQ.

Lexmark 会采用适当但不对您构成任何责任的方式采纳或发布您的意见或建议。您还可以购买与本产品有 关的其他手册。如果您是在美国,请按打电话 1-800-553-9727。如果您是在英国或者爱尔兰,请按打电<br>话 +44 (0)8704 440 044。如果您是在中国,请拨打免费电话 800-810-0595 或者 010-6517-2888 转 118。 其他国家的用户请与您购买打印机的经销商进行联系。

本手册中所提到的有关产品、程序或服务等并不意味着生产厂商打算将这些产品、程序或服务向所有的国家<mark>提</mark><br>供,也不意味着只能使用此产品、程序或服务。任何功能一样的产品、程序或服务,只要不侵犯现有的知识产 权,都可以用来替换使用。与其他的产品、程序、服务(除厂商明确标明外)共同操作并进行评估与验证是用 户的责任。

Lexmark 和带有钻石图案的 Lexmark 标记都是 Lexmark International. Inc. 的商标, 在美国和 / 或其他国 家注册。

其他注册商标分别属于各自所属者所有。

© 2003 Lexmark International, Inc. All rights reserved. 版权所有, 翻版必究。

#### 美国政府权利

根据本协议所提供的本软件以及随同附带的任何文档都是使用私人资金专门开发的商用计算机软件和文 档。

#### <span id="page-1-0"></span>安全信息

- 请只使用随同此产品提供的电源, 或者使用经过厂家认证的电源作为替代。
- 电源线要连接在距离此产品尽量近的电源插座上, 以便于使用。
- 如果需要服务或维修, 除参考操作说明书以外, 也可以向专业的服务人员请教。

当心: 请不要在雷雨天气时使用传真功能。请不要在雷雨天气时安装此产品, 或者进行任何的电线 / 电缆连接 (电源线, 电话线等)。

#### **Safety information**

- Use only the power supply provided with this product or the manufacturer's authorized replacement power supply.
- Connect the power cord to an electrical outlet that is near the product and easily accessible.
- Refer service or repairs, other than those described in the user documentation, to a professional service person.

**CAUTION:** Do not use the fax feature during a lightning storm. Do not set up this product or make any electrical or cabling connections, such as the power supply cord or telephone, during a lightning storm.

#### <span id="page-1-2"></span>版权忠告

未经许可或授权地复制某些物品可能是非法的,包括文档,图像,以及货币等。如果您不确认是否获得了<br>许可,请寻求法律咨询。

目录

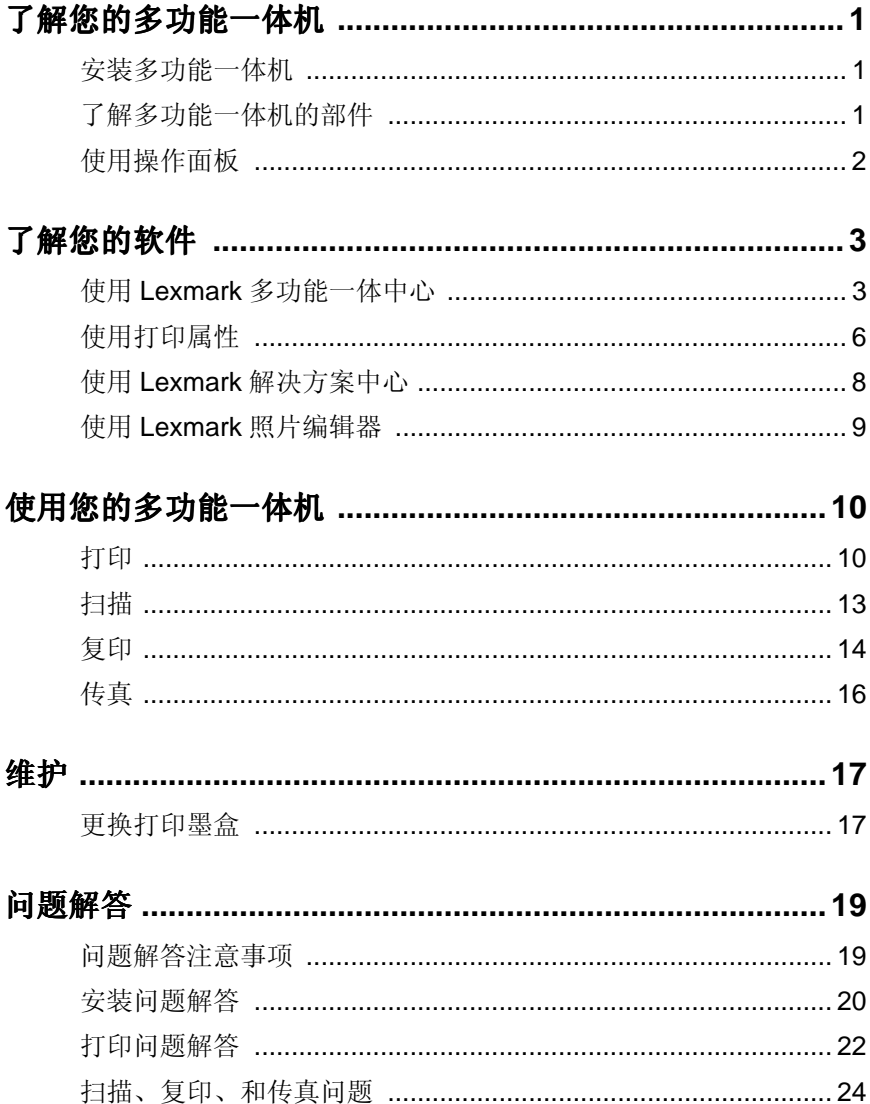

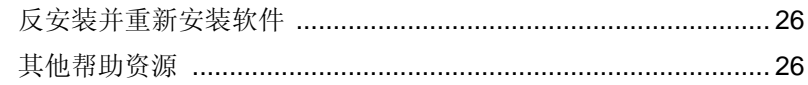

#### 感谢您选购 Lexmark X1100 Series 多功能一体机!

恭喜您购买了此产品。Lexmark™ X1100 Series 多功能一体机将喷墨打 印机、扫描仪、复印机、和传真机的功能集成在一起, 成为一台多功能的 设备。它已经成为当今市场上最激动人心的产品之一。

本手册将逐步指导您完成打印、复印、扫描、和传真任务。另外, 它还包 含有关多功能一体机软件和问题解答等方面的信息。

<span id="page-4-1"></span><span id="page-4-0"></span>了解您的多功能一体机

## <span id="page-4-4"></span><span id="page-4-2"></span>安装多功能一体机

如果您还没有安装,请按照安装指南中的步骤完成硬件和软件的安装。如 果在安装过程中遇到了问题,请参阅第20页,"安装问题解答"。

## <span id="page-4-11"></span><span id="page-4-8"></span><span id="page-4-5"></span><span id="page-4-3"></span>了解多功能一体机的部件

<span id="page-4-10"></span><span id="page-4-9"></span><span id="page-4-7"></span><span id="page-4-6"></span>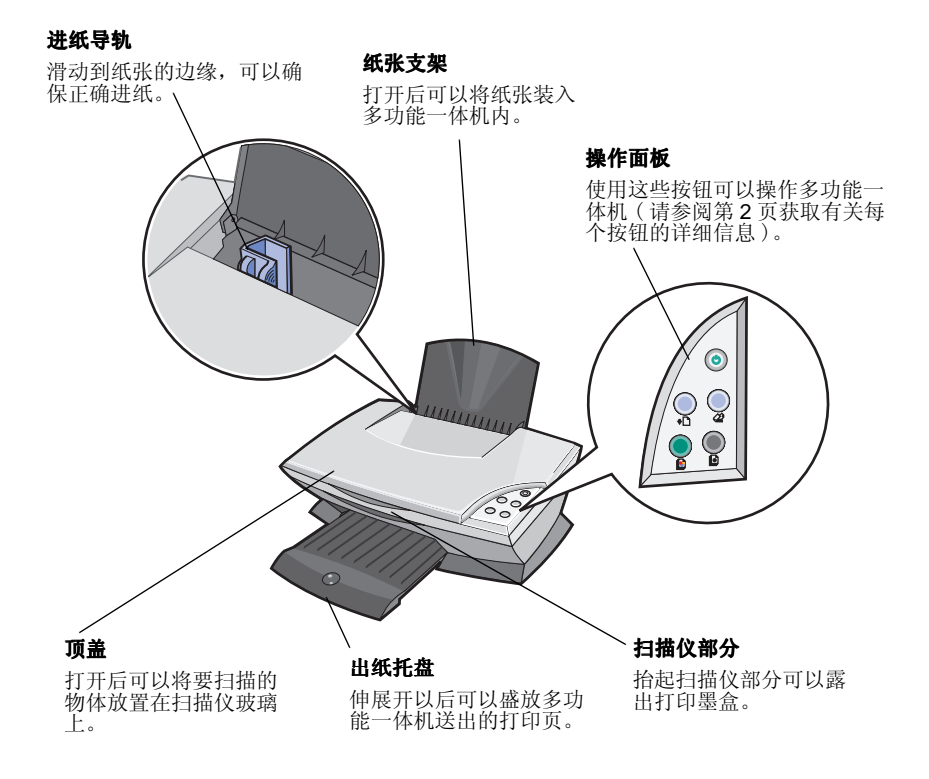

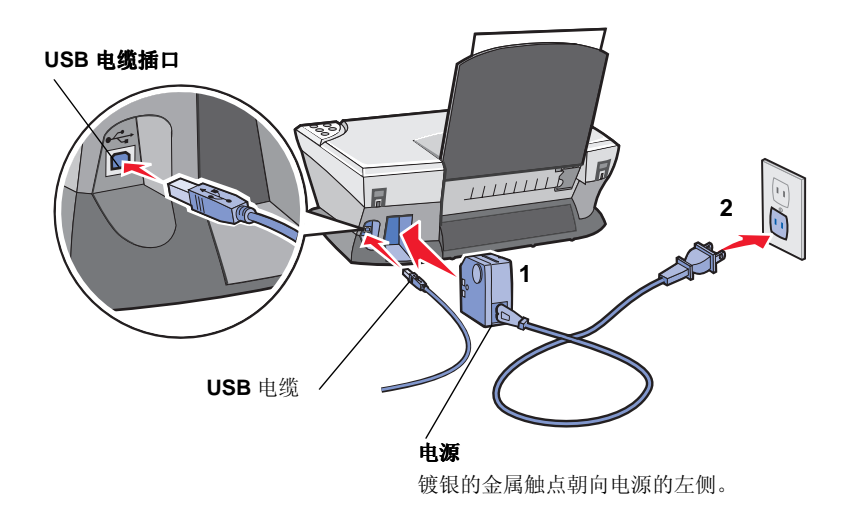

<span id="page-5-3"></span><span id="page-5-1"></span><span id="page-5-0"></span>使用操作面板

您的多功能一体机带有一个操作面板, 您可以使用上面的按钮进行扫描和 复印。

<span id="page-5-7"></span><span id="page-5-6"></span><span id="page-5-5"></span>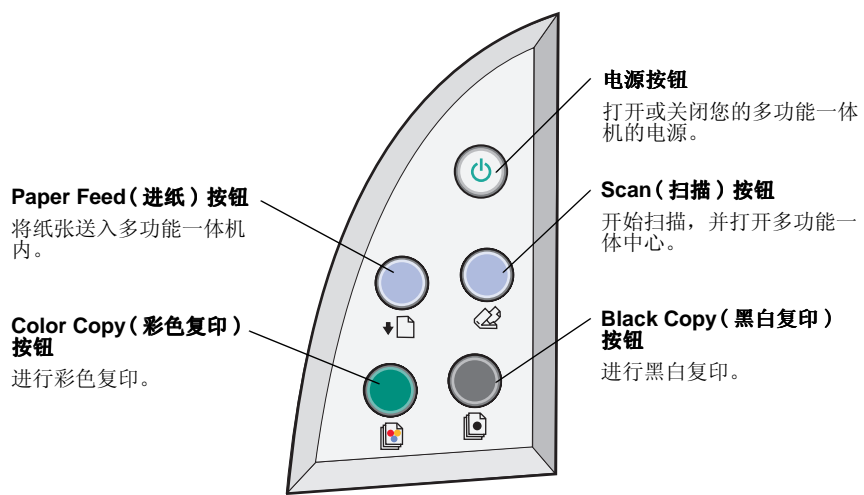

<span id="page-5-4"></span><span id="page-5-2"></span>注意: 如要进行复印, 计算机和多功能一体机的电源都必须打开。

# <span id="page-6-1"></span><span id="page-6-0"></span>了解您的软件

多功能一体机软件主要包括以下四个部分:

- Lexmark X1100 Series 多功能一体中心 (扫描、复印、传真)
- 打印属性 (打印)
- Lexmark X1100 Series 解决方案中心 (问题解答、维护、以及打印 墨盒的订购信息)
- Lexmark照片编辑器(编辑图像)

## <span id="page-6-3"></span><span id="page-6-2"></span>使用 Lexmark 多功能一体中心

使用 Lexmark X1100 Series 多功能一体中心可以扫描、复印、和传真您的 文档。您可以通过以下三种方法打开多功能一体中心,

- <span id="page-6-4"></span>• 点击开始▶程序或所有程序▶Lexmark X1100 Series▶Lexmark 多 功能一体中心。
- 从您的计算机桌面上双击 Lexmark X1100 Series 多功能一体中心 图标。
- 按操作面板上的 Scan(扫描) 按钮。有关如何使用操作面板的更多 帮助信息,请参阅第2页。

"多功能一体中心首页"将会出现。

#### 多功能一体中心

多功能一体中心首页

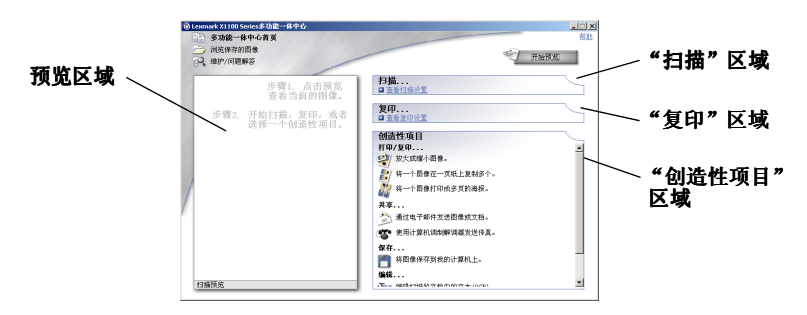

<span id="page-7-2"></span>多功能一体中心首页

"多功能一体中心首页"主要包括四个部分: "扫描", "复印", "创造性 项目",以及预览区域。

<span id="page-7-4"></span><span id="page-7-3"></span>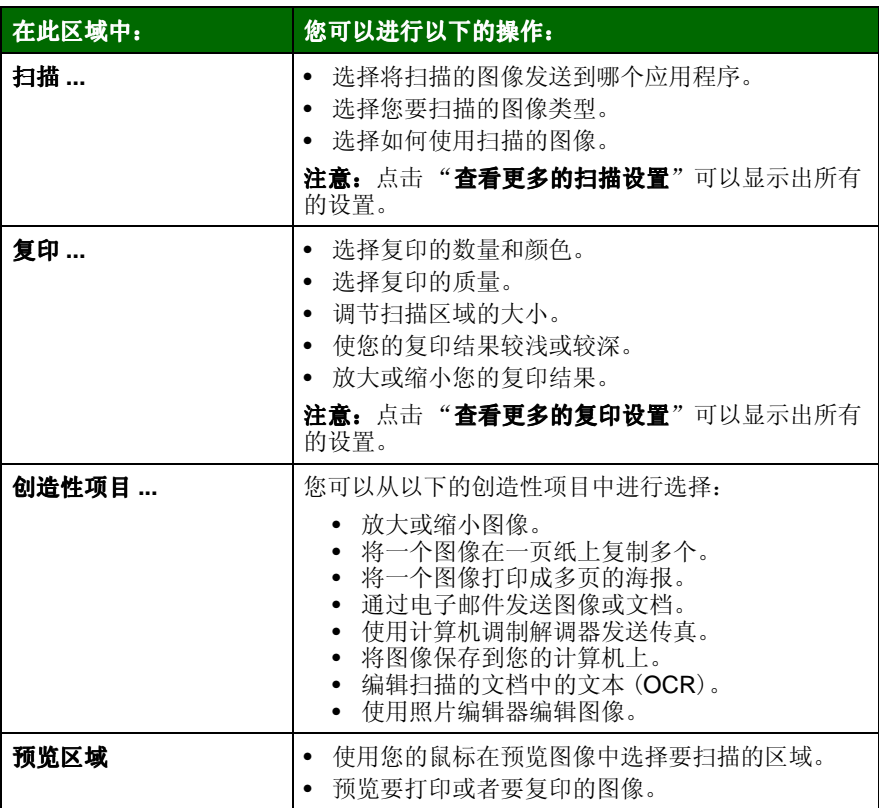

<span id="page-7-7"></span><span id="page-7-6"></span><span id="page-7-5"></span><span id="page-7-1"></span><span id="page-7-0"></span>注意: 如要获取有关此页面的更多信息, 请点击位于右上角的"帮 助"按钮。

### <span id="page-8-0"></span>"浏览保存的图像"页面

您可以在"浏览保存的图像"页面中对保存在您的计算机上的图像进行操 作。"浏览保存的图像"页面主要包括三个部分。

<span id="page-8-2"></span><span id="page-8-1"></span>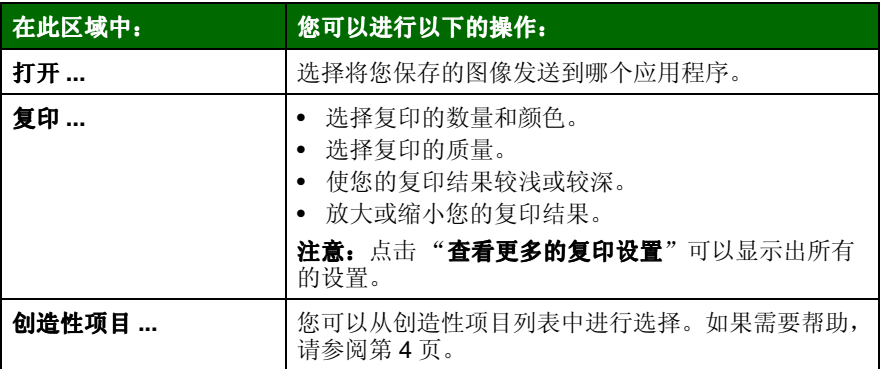

注意: 如要获取有关此页面的更多信息, 请点击位于右上角的"帮 助"按钮。

### <span id="page-8-3"></span>"维护/问题解答"页面

"维护 / 问题解答"页面为您提供了直接连接到 Lexmark 解决方案中心的 链接, 包括以下的主题:

- 维护或解决打印质量问题
- 多功能一体机问题解答
- 设备状态和墨水容量
- 更多的打印方案和"如何"主题
- 联系信息
- 高级(外观,声音,和通讯选项)
- 查看软件的版本和版权信息

有关 Lexmark 解决方案中心的更多信息, 请参阅第8页。

注意: 如要获取有关此页面的更多信息, 请点击位于右上角的"帮 助"按钮。

## <span id="page-9-3"></span><span id="page-9-0"></span>*伸用打印属性*

打印属性是可以控制您的多功能一体机的打印功能的软件。您可以根据所 创建项目的类型, 在打印属性中改变相关的设置。您差不多可以从任何应 用程序中打开打印属性:

- <span id="page-9-4"></span>1 从应用程序的"文件"菜单中点击"打印"。
- 2 在"打印"对话框中, 点击"属性", "参数", "选项", 或"设

<span id="page-9-11"></span><span id="page-9-10"></span><span id="page-9-9"></span><span id="page-9-8"></span><span id="page-9-7"></span><span id="page-9-6"></span><span id="page-9-1"></span>注意: 有些应用程序可能会以不同的方式打开打印属性。

<span id="page-9-2"></span>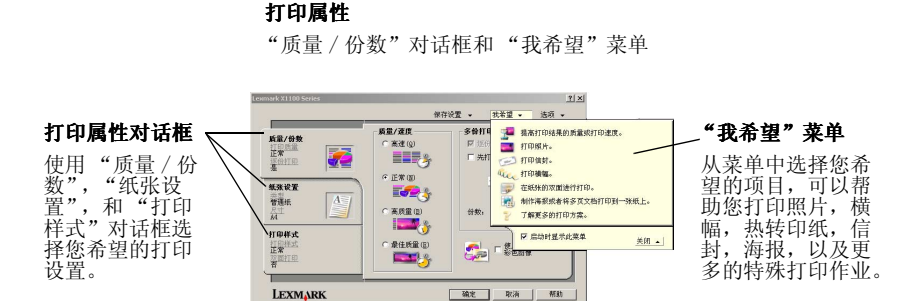

#### <span id="page-9-5"></span>"我希望"菜单

当您打开打印属性后, "我希望"菜单将会自动出现。菜单中包含一些项目 向导, 可以帮助您为您的打印项目选择正确的打印设置。关闭此菜单可以 看到打印属性对话框的全貌。

### <span id="page-10-0"></span>打印属件对话框

所有的打印设置都包含在打印属性的三个对话框中: "质量 / 份数"对话 框, "纸张设置"对话框, 以及"打印样式"对话框。

<span id="page-10-8"></span><span id="page-10-7"></span><span id="page-10-6"></span><span id="page-10-5"></span>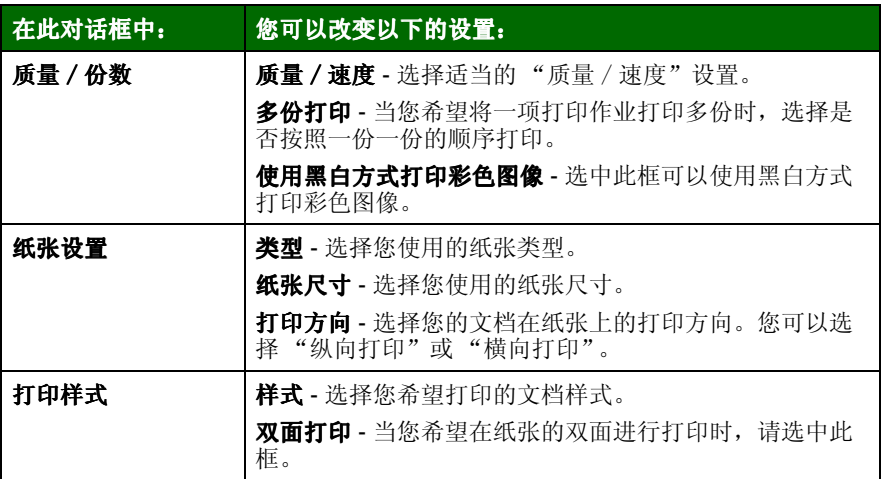

<span id="page-10-9"></span><span id="page-10-3"></span><span id="page-10-2"></span>注意: 如要获取有关这些设置的更多信息, 请用右键点击对话框中 的设置名称,然后点击"这是什么?"。

### <span id="page-10-1"></span>"保存设置"菜单

在"保存设置"菜单中, 您可以命名并保存当前的打印属性设置, 以便于 将来使用。您最多可以保存5个自定义设置。

#### <span id="page-10-4"></span>"选项"菜单

您可以使用"选项"菜单改变"打印质量选项","样式选项",和"打 印状态选项"的设置。如要获取有关这些设置的更多信息,请从菜单中打 开相应的对话框, 然后点击其中的"帮助"按钮。

"选项"菜单中还为您提供了直接连接到 Lexmark 解决方案中心的各个部 分的链接(请参阅第8页),以及软件的版本信息。

## <span id="page-11-2"></span><span id="page-11-0"></span>使用 Lexmark 解决方案中心

<span id="page-11-5"></span><span id="page-11-4"></span>Lexmark X1100 Series 解决方案中心是非常有价值的信息资源。如要打开 Lexmark 解决方案中心, 请点击开始▶程序或所有程序▶Lexmark X1100 Series▶Lexmark 解决方案中心。

默认显示的是"多功能一体机状态"对话框。 Lexmark 解决方案中心

<span id="page-11-3"></span>"多功能一体机状态"对话框

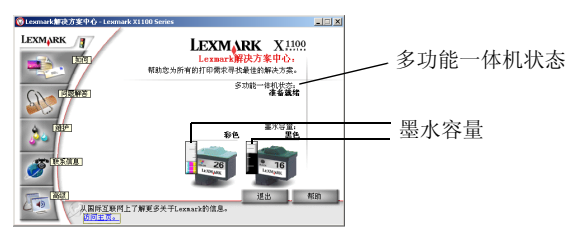

Lexmark 解决方案中心包括六个对话框: "多功能一体机状态", "如何", "问题解答", "维护", "联系信息", 和"高级"。

<span id="page-11-7"></span><span id="page-11-6"></span><span id="page-11-1"></span>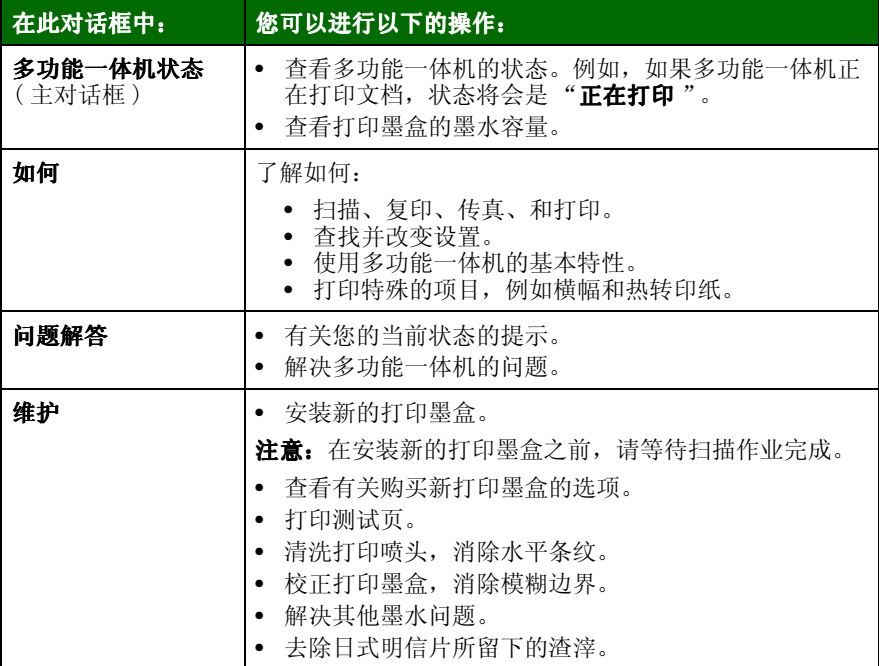

<span id="page-12-2"></span><span id="page-12-1"></span>

| 在此对话框中: | 您可以进行以下的操作:                                        |
|---------|----------------------------------------------------|
| 联系信息    | • 了解如何通过电话, 电子邮件, 或国际互联网站与<br>Lexmark 联系。          |
| 高级      | 改变 "打印状态" 窗口的外观,打开或关闭打印过程中<br>的语音通知。<br>查看软件的版本信息。 |

注意: 如要获取更多的信息, 请点击位于对话框右下角的"帮助" 按钮。

## <span id="page-12-3"></span><span id="page-12-0"></span>使用 Lexmark 照片编辑器

使用 Lexmark 照片编辑器可以编辑您的图像。如要打开 Lexmark 照片编辑 器, 请点击开始▶程序或所有程序▶Lexmark X1100 Series▶Lexmark 照 片编辑器。

Lexmark 照片编辑器将会打开。

您可以使用修饰工具编辑您的图像。

将您的鼠标指针移动到工具图标上可以显示详细说明。

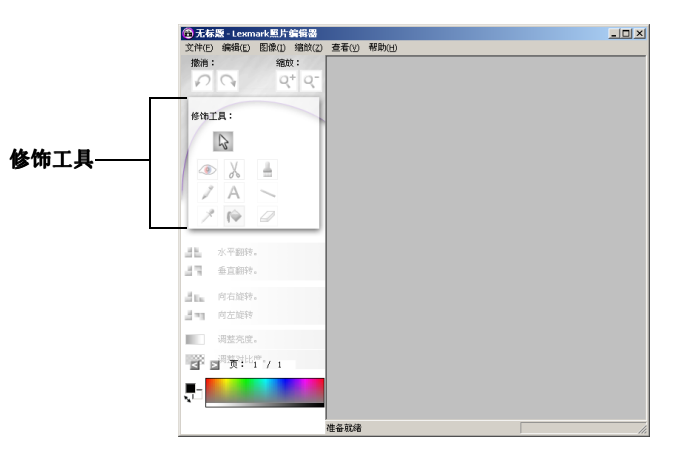

#### Lexmark 照片编辑器

# <span id="page-13-1"></span><span id="page-13-0"></span>使用您的多功能一体机

本章将向您介绍基本的打印、扫描、复印、和传真操作所需的所有信息。

## <span id="page-13-2"></span>打印

<span id="page-13-6"></span>打印属性的"我希望"菜单(请参阅第6页)为您提供了一些打印向导, 可以帮助您完成特殊的打印任务, 例如打印横幅、照片、海报等。

<span id="page-13-4"></span>1 根据您要打印的内容, 在多功能一体机内装入适当类型的纸张。请 紧靠着纸张支架的右边装入纸张, 要打印的一面朝向您。请确认为 您的文档选择了适当的纸张尺寸。如果需要帮助,请参阅第12页。

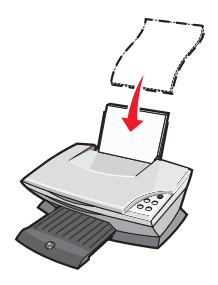

#### 您最多可以装入:

- <span id="page-13-3"></span>• 100 张普通纸
- <span id="page-13-5"></span>● 25 张标签纸
- <span id="page-13-10"></span>• 25 张热转印纸
- <span id="page-13-13"></span><span id="page-13-7"></span>● 25 张照片 / 光滑纸
- <span id="page-13-11"></span>• 10 张诱明胶片

注意: 由于透明胶片和照片需要更 多的时间才能完全干燥, 我们建议 您随时移开多功能一体机送出的透 明胶片或照片, 等墨水完全干燥后 再进行叠放, 以避免墨水污迹。

- <span id="page-13-8"></span>• 20 张横幅纸
- <span id="page-13-9"></span>• 10 张贺卡专用纸
- 10 张 Hagaki 卡片纸
- <span id="page-13-12"></span>• 10个信封
	- 注意: 请不要使用下列信封:
	- 带有穿孔、缺口、或者较深的 压纹。
	- 带有金属钩环、绳结、或者金 属折叠栓扣。
	- 带有暴露在外的粘性信封口。

<span id="page-14-0"></span>2 压住进纸导轨并滑动到纸张的左边缘。

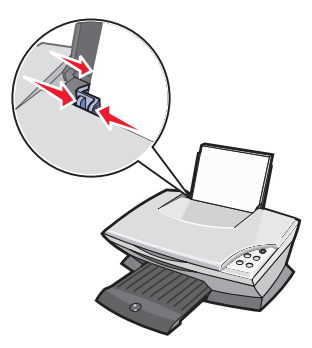

- 3 请确认多功能一体机的电源已打开。
- 4 点击文件▶打印。
- 5 在"打印"对话框中,点击"属性","参数","选项",或"设 置"按钮(视应用程序而定)。打印属性界面将会出现。
- 6 如果您的打印任务可以在"我希望"菜单中找到, 请点击它, 然后 按照计算机屏幕上的提示进行操作: 否则, 请点击菜单底部的"关 闭"按钮。
- 7 在"质量 / 份数"对话框中, 选择适当的"质量 / 速度"设置和 "多份打印"设置。

右键点击对话框中的设置名称, 然后点击"这是什么?"可以查看 有关此设置的详细信息。

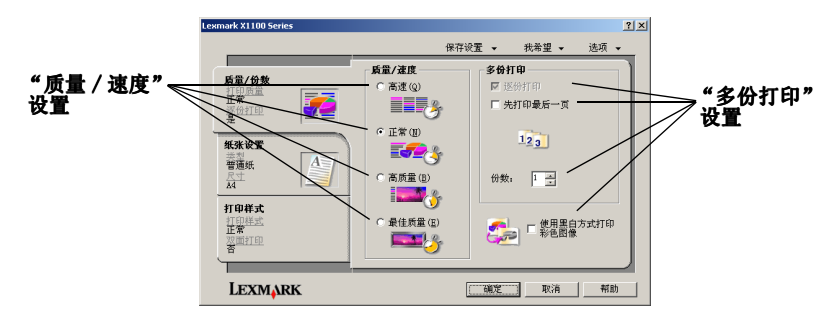

<span id="page-15-0"></span>8 在"纸张设置"对话框中, 选择适当的纸张类型、纸张尺寸、和打 印方向。

右键点击对话框中的设置名称, 然后点击"这是什么?"可以查看 有关此设置的详细信息。

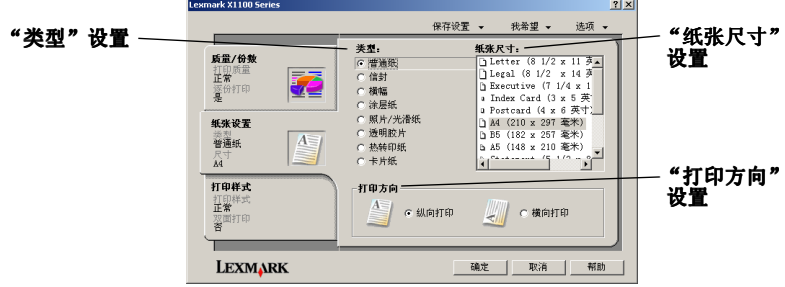

9 在"打印样式"对话框中,为您的文档选择适当的样式和双面打印 设置。

右键点击对话框中的设置名称, 然后点击"这是什么?"可以杳看 有关此设置的详细信息。

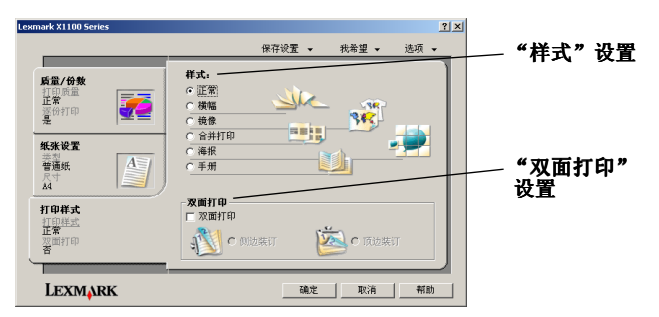

- 10 当您在打印属性中改变了所有需要的设置后,请点击对话框底部的 "确定"按钮返回"打印"对话框。
- 11 点击"打印"完成您的打印任务。

<span id="page-16-3"></span><span id="page-16-0"></span>扫描

以下的步骤将指导您如何扫描并保存图像。

- 1 打开多功能一体机的顶盖。
- <span id="page-16-1"></span>2 将您要扫描的物体正面朝下放置在扫描仪玻璃上。请确认物体正面 的左上角与图中箭头所指的位置对齐(扫描仪右下角)。

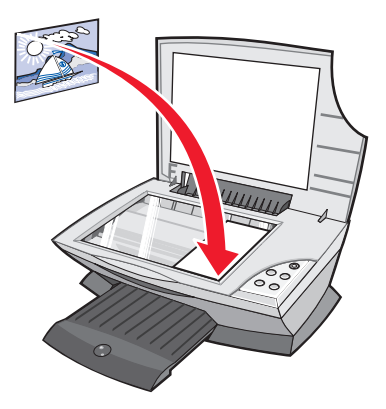

- 3 关闭顶盖。
- 4 打开 Lexmark 多功能一体中心 (请参阅第3页)。 "多功能一体中心首页"将会出现。
- <span id="page-16-2"></span>5 点击位于"多功能一体中心首页"右上角的"开始预览"按钮。 您扫描的物体的图像将会出现在预览区域中。
- 6 使用您的鼠标在预览图像上点击并拖动一个方框, 选择要扫描的区 域。
- 7 在"扫描 ... " 区域中, 点击"**杳看更多的扫描设置**"杳看并改变 您的扫描设置。

多功能一体中心的"扫描 ... "区域完全打开。

8 根据需要选择您的扫描设置。

从"将扫描的图像发送到:"下拉列表中选择您希望将扫描的图像 发送到哪个应用程序, 或者在"创造性项目"区域中点击"查看创 造性项目"显示项目列表。

and a straight and a straight

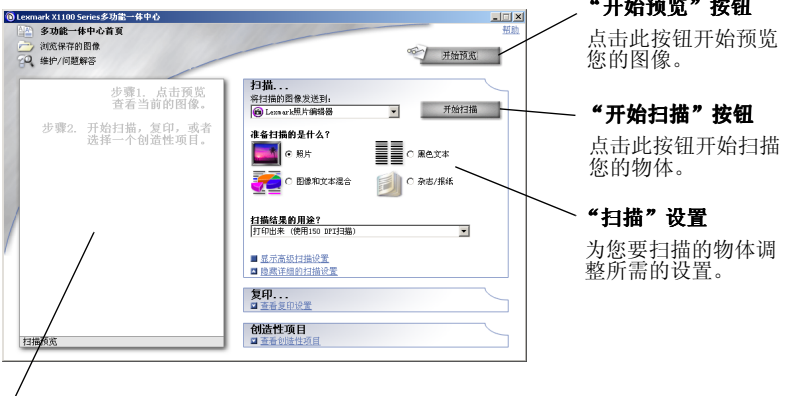

#### 预览区域

预览您的图像,并选择要扫描的区域。

9 如果您要将扫描的图像发送到应用程序, 请点击"开始扫描"完成 扫描操作。如果您要使用"创造性项目"列表,请按照计算机屏幕 上的提示进行操作。

如要在"多功能一体中心首页"中查看"创造性项目"列表,请参 阅第4页。

## <span id="page-17-1"></span><span id="page-17-0"></span>复印

#### 注意: 按操作面板上的 Color Copy (彩色复印) 或 Black Copy (黑白复印) 按钮, 可以进行快捷的彩色或黑白复印。

以下的步骤将指导您如何讲行黑白复印、灰度复印、或彩色复印:

1 打开多功能一体机的顶盖。

2 将您要复印的物体正面朝下放置在扫描仪玻璃上。请确认物体正面 的左上角与图中箭头所指的位置对齐(扫描仪右下角)。

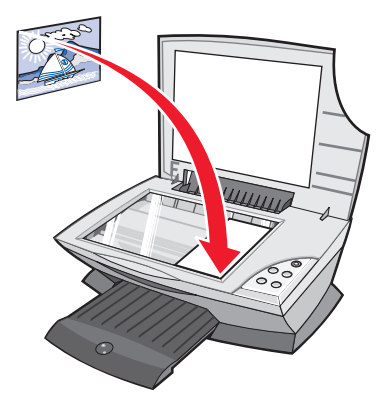

- 3 关闭顶盖。
- 4 打开 Lexmark 多功能一体中心 (请参阅第3页)。

"多功能一体中心首页"将会出现。

5 在"复印 ... "区域中, 点击"查看更多的复印设置"查看并改变 您的复印设置。

多功能一体中心的"复印 ... "区域完全打开。

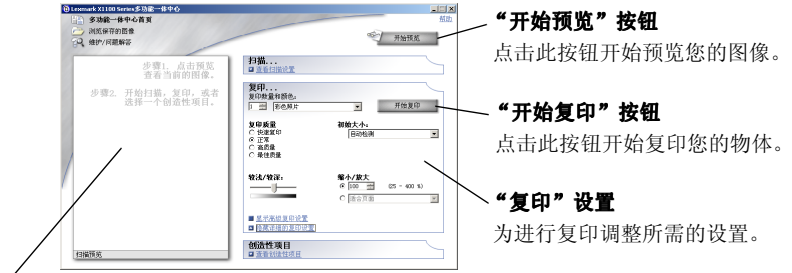

#### 预览区域

预览您的图像,并选择要复印的区域。

6 根据需要选择您的复印设置。

注意: 您可能希望缩小或放大复印的图像。

7 点击"开始复印"。

<span id="page-19-1"></span><span id="page-19-0"></span>传真

以下的步骤将指导您如何使用计算机调制解调器发送传真。

- 1 打开多功能一体机的顶盖。
- 2 将您要传真的物体正面朝下放置在扫描仪玻璃上。请确认物体正面 的左上角与图中箭头所指的位置对齐(扫描仪右下角)。

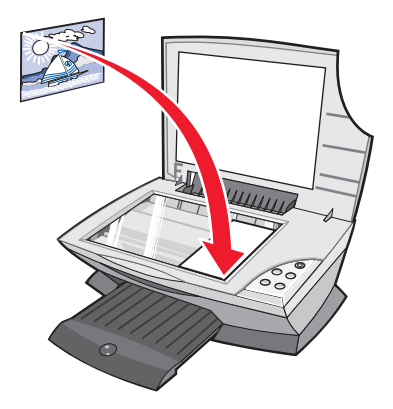

- 3 关闭顶盖。
- 4 打开 Lexmark 多功能一体中心 (请参阅第3页)。

"多功能一体中心首页"将会出现。

- 5 在"创造性项目"区域中,点击"使用计算机调制解调器发送传 真"。
- 6 按照计算机屏幕上的提示进行操作。

<span id="page-20-1"></span><span id="page-20-0"></span>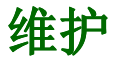

## <span id="page-20-2"></span>更换打印墨盒

Lexmark X1100 Series 多功能一体机可以使用以下的打印墨盒进行打印:

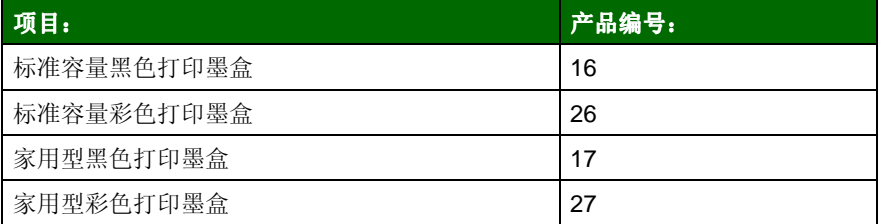

注意: 您可以只使用一个彩色打印墨盒进行打印, 或者同时使用彩 色打印墨盒和黑色打印墨盒进行打印。

有关订购耗材的帮助信息,请参阅第8页。 在您安装新的或替换打印墨盒之前,请先取出旧的打印墨盒。

- 1 请确认多功能一体机的电源已打开。
- 2 抬起扫描仪部分,直到扫描仪支架支撑住它。

如果多功能一体机没有工作, 打印墨盒拖车将会自动移动并停止在 安装位置。

- 3 用手压墨盒保护盖上面的突起部分, 并打开保护盖。
- 4 取出旧的打印墨盒。将它们保存在密封的容器中, 或者进行妥善处 理。
- 5 如果您安装的是新的打印墨盒,请去掉打印墨盒底部的透明封条。

警告: 请不要用手触摸打印墨盒上的金色触点区域。

6 装入新的打印墨盒。请确认彩色打印墨盒安装在左侧的墨盒拖车内, 然后关闭墨盒保护盖并推至卡紧位置。

如果您安装了黑色打印墨盒, 请确认它安装在右侧的墨盒拖车内, 然后关闭墨盒保护盖并推至卡紧位置。

7 抬起扫描仪部分, 向后推扫描仪支架, 然后放下扫描仪部分, 直至 完全关闭。

您的 Lexmark 多功能一体机的质量保证不负责修复由自行注入墨水的打印 墨盒所引起的故障或损坏。 Lexmark 特别建议您不要使用自行注入墨水的 打印墨盒。自行注入墨水的打印墨盒会影响打印质量,并有可能损坏多功 能一体机。要获得最佳的打印质量,请使用 Lexmark 耗材。

<span id="page-22-1"></span><span id="page-22-0"></span>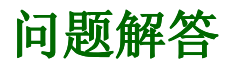

在您使用多功能一体机的过程中可能会遇到一些问题,本章可以帮助您解 决这些问题。您也可以在 Lexmark 解决方案中心里找到更多的问题解答信 息。有关如何打开 Lexmark 解决方案中心的帮助信息, 请参阅第8页。

## <span id="page-22-3"></span><span id="page-22-2"></span>问题解答注意事项

在您尝试解决问题之前, 首先请检查以下的内容:

电源线是否牢固地连接在您的多功能一体机和电源插座上?  $\sqrt{ }$ 您的计算机和多功能一体机的电源都已经打开了吗?  $\sqrt{ }$ USB 电缆是否牢固地连接在您的计算机和多功能一体机上?  $\sqrt{ }$ 您是否撕掉了打印黑盒底部的诱明封条? 请参阅您的安装指南获  $\overline{\mathbf{v}}$ 取更多的信息。 彩色打印墨盒是否牢固地安装在左侧的墨盒拖车内?如果您安装  $\sqrt{ }$ 了黑色打印墨盒, 它是否牢固地安装在右侧的墨盒拖车内? 您的纸张装入正确吗? 请确认您没有用力将纸张塞入多功能一体  $\sqrt{ }$ 机内。 您正确地安装了打印机软件吗? 请参阅您的安装指南获取更多的  $\sqrt{ }$ 信息。 您的 Lexmark X1100 Series 多功能一体机是否被设置为默认打印  $\sqrt{ }$ 机? 请点击开始▶ 设置▶ 打印机进行检查。如果没有, 您需要进行 反安装, 然后重新安装多功能一体机软件。如果需要帮助, 请参 阅第26页。

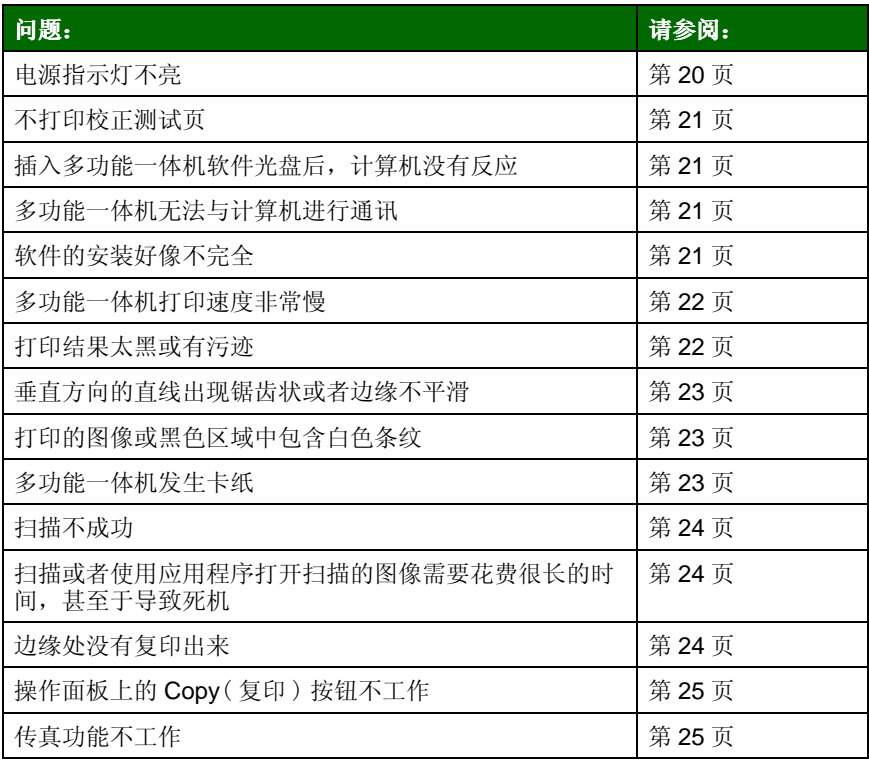

<span id="page-23-1"></span><span id="page-23-0"></span>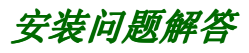

<span id="page-23-3"></span>本节内容可以帮助您解决安装过程中可能出现的问题。

## <span id="page-23-2"></span>电源指示灯不亮

- 1 检查电源的连接情况。
- 2 按操作面板上的电源按钮。

<span id="page-24-0"></span>不打印校正测试页

- 1 请确认您撕掉了打印墨盒底部的透明封条。有关安装打印墨盒的帮 助信息,请参阅您的安装指南。
- 2 请确认彩色打印墨盒牢固地安装在左侧的墨盒拖车内。

如果您安装了黑色打印墨盒, 请确认它牢固地安装在右侧的墨盒拖 车内。

3 请确认您正确地装入了纸张, 并且没有用力将纸张塞入多功能一体 机内。

### <span id="page-24-1"></span>插入多功能一体机软件光盘后, 计算机没有反应

从计算机的桌面上双击"我的电脑"图标,然后双击光盘驱动器图标。

### <span id="page-24-3"></span>多功能一体机无法与计算机进行通讯

- 1 将 USB 电缆的两端分别从多功能一体机和计算机上断开, 然后重 新连接。如果需要帮助,请参阅您的安装指南。
- 2 将多功能一体机从电源插座上断开。重新连接电源, 然后按**电源**按 钮。如果需要帮助,请参阅您的安装指南。
- 3 重新启动您的计算机。如果问题仍然没有解决,请反安装多功能一 体机软件, 然后重新安装。如果需要帮助, 请参阅第26页。

### <span id="page-24-2"></span>软件的安装好像不完全

您的软件可能安装不正确。请尝试以下的内容:

- 1 从您的计算机桌面上右键点击"**我的电脑**"图标。 Windows XP 用户可以从"开始"菜单中找到"我的电脑"图标。
- 2 点击"属性"。

3 如果您使用的是 Windows 98 或 Windows Me, 请点击"设备管理 器"对话框。

如果您使用的是 Windows 2000 或 Windows XP, 请点击"砸件" 对话框, 然后点击"设备管理器"按钮。

- 4 杳找"其他设备"项目。如果存在此项目,并且其中包含 Lexmark 设备, 请洗中它们, 然后点击"删除"按钮。
	- 注意: 只有当系统检测到未知设备时, "其他设备"项目才会出现。 请不要删除任何的 Lexmark 设备, 除非它位于"其他设备" 项目中。
- 5 插入软件光盘, 然后重新安装软件。请不要重新启动您的计算机。 如果需要帮助, 请参阅您的安装指南。

## <span id="page-25-3"></span><span id="page-25-0"></span>打印问题解答

### <span id="page-25-1"></span>多功能一体机打印速度非常慢

- 1 美闭所有不用的应用程序。内存资源可能太低了。
- 2 在打印属性中, 请确认您选择的"质量 / 速度"设置为"**正常**"或 "高速"。如果需要帮助, 请参阅第7页。
- 3 请尝试打印一个比较小的文件。如果内存资源太低, 您可能无法打 印非常大的文件。请考虑购买更多的内存。

注意: 照片文件一般都会比较大。请尝试使用较低的扫描分辨率。

### <span id="page-25-2"></span>打印结果太黑或有污迹

- 1 请随时移开打印页, 等黑水完全干燥后再讲行其他处理。
- 2 在打印属性或者多功能一体中心里调整"质量 / 速度"设置。如果 需要帮助,请参阅第6页或第4页。

如果您使用的是普通纸,"高质量"或"最佳质量"设置可能会导 致打印污迹。请尝试使用"正常"设置。

- 3 打开 Lexmark 解决方案中心。如果需要帮助, 请参阅第8页。
- 4 在"维护"对话框中点击"进行清洗以消除水平条纹"。

#### <span id="page-26-0"></span>垂直方向的直线出现锯齿状或者边缘不平滑

- 1 存打印属性中调整"质量 / 速度"设置。如果需要帮助, 请参阅 第7页。要获得最佳的打印质量, 请洗择"高质量"或"最佳质 暈"。
- 2 校正您的打印黑盒.
	- a 打开 Lexmark 解决方案中心。如果需要帮助, 请参阅第8页。
	- b 在"维护"对话框中点击"讲行校正以消除模糊边界"。

### <span id="page-26-1"></span>打印的图像或黑色区域中包含白色条纹

清洗打印喷头。长时间不使用您的多功能一体机可能会导致打印墨盒的喷 头堵塞。如要清洗打印啼头:

- 1 打开 Lexmark 解决方案中心。如果需要帮助, 请参阅第8页。
- 2 在"维护"对话框中点击"进行清洗以消除水平条纹"。

### <span id="page-26-2"></span>多功能一体机发生卡纸

- 1 按照计算机屏幕上的提示清除卡纸。
- 2 请确认您使用的是喷墨打印机专用的纸张。请参阅第10页的推荐 纸张列表。
- 3 请确认您正确地装入了纸张。如果需要帮助,请参阅第10页。
- 4 请确认讲纸导轨紧靠纸张的左边缘。如果需要帮助,请参阅第11 页。

## <span id="page-27-4"></span><span id="page-27-0"></span>扫描、复印、和传直问题

#### <span id="page-27-1"></span>扫描不成功

您的软件可能安装不正确。请参阅第21页, "多功能一体机无法与计算机 讲行通讯"。

#### <span id="page-27-2"></span>扫描或者使用应用程序打开扫描的图像需要花费很长的时间。 其至于导致死机

降低扫描的分辨率。扫描分辨率完全不同干打印分辨率, 一般应该设置得 比较低。如要改变您的扫描分辨率:

- 1 打开 Lexmark 多功能一体中心。如果需要帮助,请参阅第3页。
- 2 在"扫描 ... "区域中, 点击"查看更多的扫描设置"。
- 3 点击"显示高级扫描设置"。
- 4 在"高级扫描设置"的"扫描"对话框中, 输入较低的扫描分辨 率。

#### <span id="page-27-3"></span>边缘处没有复印出来

- 请确认您的原件正确地放置在扫描仪玻璃上。如果需要帮助, 请参 阅第13页。
- 请确认您要复印的区域小于页面的可打印区域。您可以使用"**自动** 适合页面"特性:
	- 1 打开 Lexmark 多功能一体中心。如果需要帮助, 请参阅第3页。
	- 2 在"复印 ... "区域中, 点击"查看更多的复印设置"。
	- 3 在"缩小 / 放大"区域中, 选择第二个选项, 然后从下拉列表 中选择"**适合页面**"。
	- 4 重新复印您的文档。

## <span id="page-28-0"></span>操作面板上的 Copy (复印) 按钮不工作

- 请确认计算机的电源已打开。为了使您的多功能一体机可以正常工 作, 计算机必须打开。
- 请确认您正确地安装了软件。如果需要帮助, 请参阅您的安装指南。 只有安装了软件,复印功能才可以正常工作。

### <span id="page-28-1"></span>传真功能不工作

- 请确认您的计算机和多功能一体机的电源都已经打开。
- 请确认您的计算机连接在电话线上。发送传真需要通过电话线来完 成。
- 内存可能已经占满了。请等待内存中的传真发送完毕,然后再发送 当前的传真。

## <span id="page-29-2"></span><span id="page-29-0"></span>反安装并重新安装软件

如果多功能一体机软件不能正常工作, 或者在使用过程中出现通讯错误信 息,您可能需要进行反安装,然后重新安装软件。

#### 1 点击开始▶程序或所有程序▶Lexmark X1100 Series▶ Lexmark X1100 Series 反安装程序。

- 注意: 如果菜单中没有反安装洗项, 请参阅第21页, "多功能一体 机无法与计算机讲行通讯"。
- 2 按照计算机屏幕上的提示反安装多功能一体机软件。
- 3 在重新安装软件之前,请重新启动您的计算机。
- 4 插入软件光盘, 然后按照计算机屏幕上的提示安装软件。请参阅您 的安装指南获取更详细的信息。

## <span id="page-29-1"></span>其他帮助资源

如果以上的方法没有解决您的多功能一体机问题:

- 请使用 I exmark 解决方案中心获取更多的问题解答信息.
	- 1 点击开始▶程序或所有程序▶Lexmark X1100 Series▶Lexmark 解决方案中心。
	- 2 点击位于界面左侧的"问题解答"对话框。
- 请访问我们的网站 http://support.lexmark.com/ 获取更多的帮助。

#### **Electronic emission notices** (电磁兼容声明)

#### **Federal Communications Commission (FCC) compliance information statement**

The Lexmark 3100 Series 4476-K01 has been tested and found to comply with the limits for a Class B digital device, pursuant to Part 15 of the FCC Rules. Operation is subject to the following two conditions: (1) this device may not cause harmful interference, and (2) this device must accept any interference received, including interference that may cause undesired operation.

The FCC Class B limits are designed to provide reasonable protection against harmful interference in a residential installation. This equipment generates, uses, and can radiate radio frequency energy and, if not installed and used in accordance with the instructions, may cause harmful interference to radio communications. However, there is no guarantee that interference will not occur in a particular installation. If this equipment does cause harmful interference to radio or television reception, which can be determined by turning the equipment off and on, the user is encouraged to try to correct the interference by one or more of the following measures:

- Reorient or relocate the receiving antenna.
- Increase the separation between the equipment and receiver.
- Connect the equipment into an outlet on a circuit different from that to which the receiver is connected.
- Consult your point of purchase or service representative for additional suggestions.

The manufacturer is not responsible for any radio or television interference caused by using other than recommended cables or by unauthorized changes or modifications to this equipment. Unauthorized changes or modifications could void the user's authority to operate this equipment.

**Note:**To assure compliance with FCC regulations on

<span id="page-30-0"></span>electromagnetic interference for a Class B computing device, use a properly shielded and grounded cable such as Lexmark part number 1329605 for parallel attach or 12A2405 for USB attach. Use of a substitute cable not properly shielded and grounded may result in a violation of FCC regulations.

Any questions regarding this compliance information statement should be directed to:

Director of Lexmark Technology & Services Lexmark International, Inc. 740 West New Circle Road Lexington, KY 40550 (859) 232-3000

#### **Industry Canada compliance statement**

This Class B digital apparatus meets all requirements of the Canadian Interference-Causing Equipment Regulations.

#### **Avis de conformité aux normes d'Industrie Canada**

Cet appareil numérique de la classe B respecte toutes les exigences du Règlement sur le matériel brouilleur du Canada.

#### **European Community (EC) directives conformity**

This product is in conformity with the protection requirements of EC Council directives 89/336/EEC and 73/23/EEC on the approximation and harmonization of the laws of the Member States relating to electromagnetic compatibility and safety of electrical equipment designed for use within certain voltage limits.

A declaration of conformity with the requirements of the directives has been signed by the Director of Manufacturing and Technical Support, Lexmark International, S.A., Boigny, France.

This product satisfies the Class B limits of EN 55022 and safety requirements of EN 60950.

#### **The United Kingdom Telecommunications Act 1984**

This apparatus is approved under the approval number NS/G/1234/J/ 100003 for the indirect connections to the public telecommunications systems in the United Kingdom.

#### Japanese VCCI 通告

この装置は、情報処理装置等電波 障害自主規制協議会 (VCCI) の 基準に基づくクラスB情報技術装 置です。この装置は、家庭環境で 使用することを目的としています が、この装置がラジオやテレビジ ョン受信機に近接して使用される と、受信障害を引き起こすことが あります。

取扱説明書に従って正しい取り扱 いをしてください。

#### 能源之星

EPA 能源之星办公设备程序是与 办公设备制造厂商合作开发的。<br>它可以提供节能产品的更详细的 介绍, 并且减少由于能源所引起 的空气污染。

参与这项程序开发的公司介绍<mark>了</mark><br>新的产品,可以在不使用的时候 降低能源消耗。此特性可以节约 能源约 50%。 Lexmark 是此程<br>序的参与者,对此我们感到非常 自豪。

作为能源之星的合作伙伴之一, Lexmark International, Inc. 可以 确信此产品在节能方面完全符合 能源之星的指导方针。

#### **ENERGY STAR**

The EPA ENERGY STAR Office Equipment program is a partnership effort with office equipment manufacturers to promote the introduction of energy-efficient products and to reduce air pollution caused by power generation.

Companies participating in this program introduce products that power down when they are not being used. This feature will cut the energy used by up to 50 percent. Lexmark is proud to be a participant in this program.

As an ENERGY STAR Partner, Lexmark International, Inc. has determined that this product meets the ENERGY STAR guidelines for energy efficiency.

# 索引

## Δ

安全信息 ii 安装 软件安装 1 硬件安装 1 安装问题解答 20

### B.

版本信息 ii 版权忠告 ii 保存的图像 浏览 5 "保存设置"菜单 7 标签纸 10 Black Copy(黑白复印) 按钥 2

### C

操作面板 1.2 重新安装软件 26 出纸托盘 1 传真 16 Color Copy (彩色复印) 按钮 2

## D

打印 10 海报 6 横幅 6 热转印纸 6 信封 6 照片 6 打印方向 7 打印墨盒 杳看墨水容量 8 打印属性 6 "保存设置"菜单 7

打开 6 "打印样式"对话框 7 对话框 7 "我希望"菜单 6 "选项"菜单 7 "质量 / 份数"对话框  $\overline{7}$ "纸张设置"对话框 7 "打印样式"对话框 7 "打印状态"窗口 改变外观 9 电源按钥 2 顶盖 1 多份打印 7 多功能一体机的部件 1 多功能一体机状态 8 多功能一体中心首页 "创造性项目"区域 4 "复印"区域 4 "扫描" 区域 4 预监区域 4

### F.

Electronic emission notices (电磁兼容声明) 27

### F

反安装软件 26 FCC statement 27 份数 7 复印 14 复印设置 4

### G

"高级"对话框 9 光滑纸 10

## н

海报 打印 6 黑白打印 7 横幅 打印 6 横幅纸 10

## $\mathbf{J}$

讲纸导轨 1 调节 11

### K

卡片纸 10 "开始预览"按钮 13

### L

Lexmark 多功能一体中心 3 打开 3 **使用 3** Lexmark 解决方案中心 8 打开 8 "多功能一体机状态" 对话框 8 "高级"对话框 9 "联系信息"对话框 9 "如何"对话框 8 "维护"对话框 8 "问题解答"对话框 8 Lexmark 照片编辑器 9 打开 9 "联系信息"对话框 9 "浏览保存的图像"页面 5 "打开" 区域 5 "复印"区域 5

### M

黑盒 杳看墨水容量 8 墨水容量 杳看 8

### P

Paper Feed (进纸) 按钮 2 普通纸 10

## R

执转印纸 10 打印 6 "如何"对话框 8 软件 重新安装 26 反安装 26

## $S$

扫描 13 扫描设置 4 扫描仪部分 1 Scan (扫描) 按钮 2 双面打印 7

## T.

透明胶片 10

### W

"维护 / 问题解答"页面 5 "维护"对话框 8 问题解答 安装问题 20 传真问题 24 打印问题 22 复印问题 24 扫描问题 24 "问题解答"对话框 8 问题解答注意事项 19

"我希望"菜单 6 杏看更多的打印方案 6 打印海报 6 打印横幅 6 打印热转印纸 6 打印信封 6 打印照片 6 改变速度设置 6 改变质量设置 6 双面打印 6

## X

信封 10 打印 6 "洗项"菜单 7

### Y

预监区域 打印 / 复印预览 4 "开始预览"按钮 13 扫描预览 4 语音通知 打开或关闭 9

### Z

照片 打印 6 扫描 13 照片纸 10 "质量 / 份数"对话框 7 "纸张设置"对话框 7 纸张 可用类型 10 装入 10 纸张支架 1 装入纸张 10

**[www.lexmark.com](http://www.lexmark.com)**